#### **Wichtiger Hinweise:**

Rechenzentrum

- Um die VPN-Verbindung verwenden zu können, müssen Sie über ein **gültiges Nutzerkonto (BA-Nummer + Passwort)** verfügen.
- Für die Verwendung der VPN-Verbindung empfehlen wir Ihnen die Nutzung der App **FortiClientVPN** von **Fortinet**. Dieses Programm können Sie sich kostenlos über den **App Store** auf Ihr iOS-Gerät laden.
- Diese Anleitung beschreibt die **erstmalige Einrichtung** der VPN-Verbindung. Für jeden nachfolgenden Verbindungsaufbau können Sie gleich zu **Punkt 2** übergehen.

## **1. Erstmalige Einrichtung der VPN-Verbindung**

Wenn Sie den FortiClient zum ersten Mal starten erscheint folgende Hinweismeldung:

"FortiClient" Would Like to **Add VPN Configurations** All network activity on this iPhone may be filtered or monitored when using VPN. Allow **Don't Allow** 

Bestätigen Sie diese Meldung mit **Allow**.

Tippen Sie anschließend bei **Connections** auf **select connection**. Auf der folgenden Seite tippen Sie auf **Add Configuration...**, um eine neue VPN-Verbindung einzurichten.

Füllen Sie die Felder auf der folgenden Seite wie beschrieben aus:

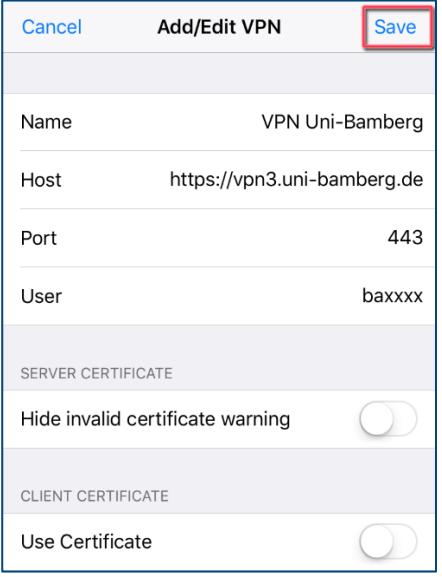

**Name:** beliebig, zum Beispiel VPN Uni Bamberg **Host:** vpn3.uni-bamberg.de **Port:** 443 **User:** Ihre BA-Nummer

### Die **Optionen Hide invalid certificate warning** und **Use**

**Certificate** sind standardmäßig deaktiviert. Falls dies nicht der Fall ist, deaktivieren Sie diese beiden Optionen.

Tippen Sie anschließend auf **Save**.

Um die Einrichtung der VPN-Verbindung abzuschließen, gehen Sie nun über die Schaltfläche **VPN** eine Seite zurück.

# **2. (De-)aktivieren der VPN-Verbindung**

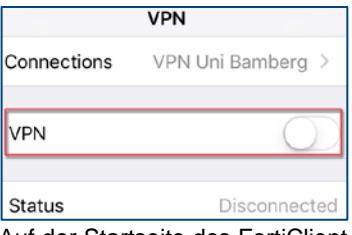

Auf der Startseite des FortiClient angelangt, können Sie nun die VPN-Verbindung aktivieren, indem Sie den Schieberegler bei VPN nach rechts bewegen. Es erscheint ein Anmeldefenster:

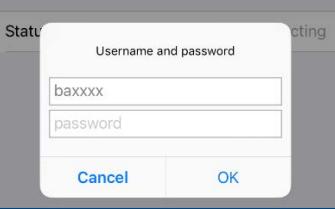

**Password:** Kennwort Ihrer BA-Nummer

Sobald die darunterliegende Statusanzeige **Connected** meldet, ist Ihre VPN-Verbindung aktiv. Sie können das Kennwort durch den Schieberegler **Save Password** dauerhaft speichern.

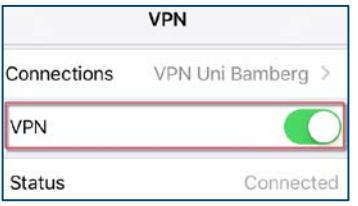

Um die Verbindung zu deaktivieren, bewegen Sie einfach den Schieberegler bei VPN wieder nach links. Sobald die darunterliegende Statusanzeige **Disconnected** meldet, ist Ihre VPN-Verbindung inaktiv.

## **Sie haben noch Fragen?**

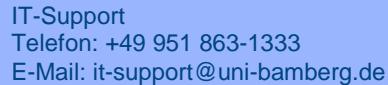